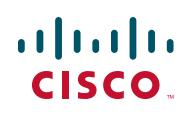

# **Release Notes for Cisco RV132W Router up to Firmware Version 1.0.1.15**

#### **March 2021**

This document describes known and resolved issues in the Cisco RV132W firmware version 1.0.1.15

- **[Resolved Issues](#page-0-0)**
- **[Related Information](#page-7-0)**

#### **Whats New**

• Security Enhancement

## <span id="page-0-0"></span>**Resolved Issues**

#### **Caveats Resolved in Release Version 1.0.1.15**

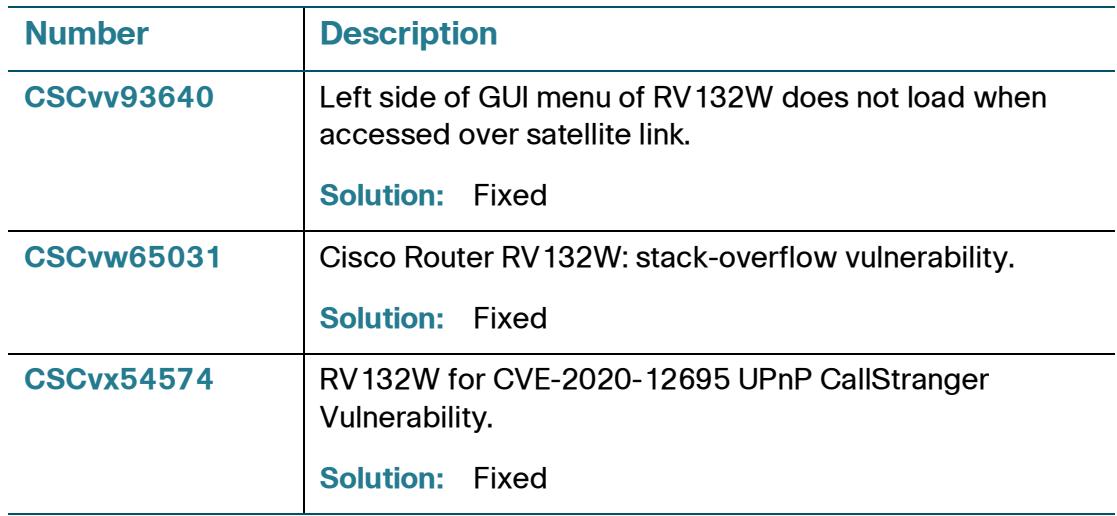

#### **Release Notes**

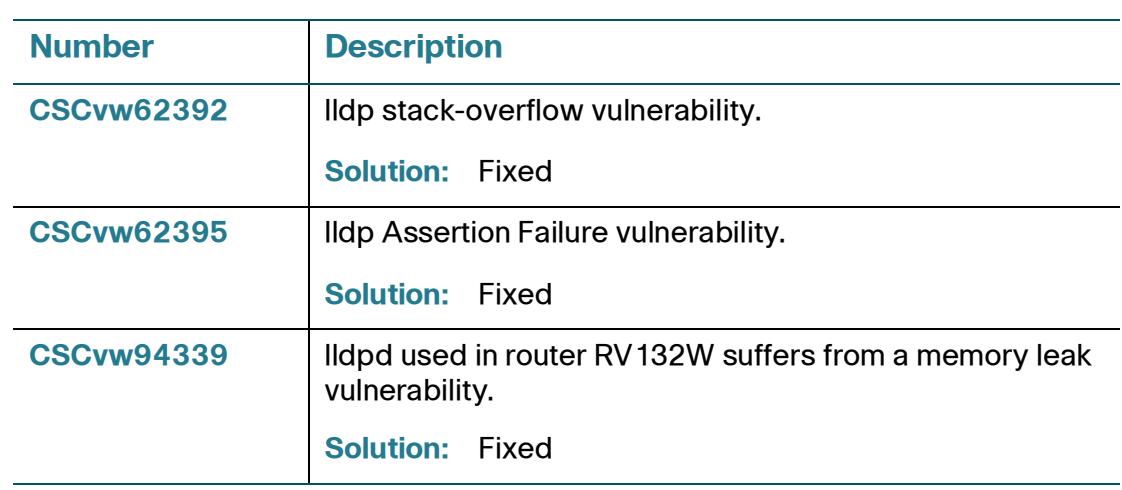

#### **Caveats Resolved in Release Version 1.0.1.14**

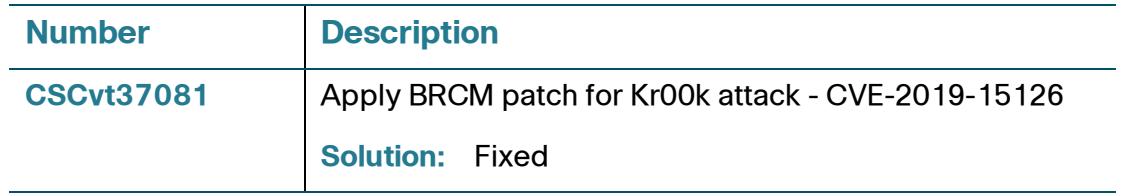

#### **Caveats Resolved in Release Version 1.0.1.13**

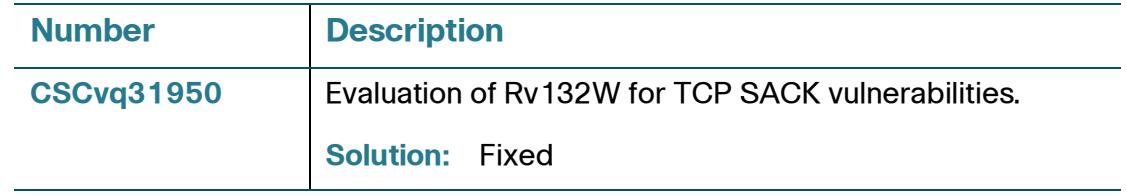

#### **Caveats Resolved in Release Version 1.0.1.12**

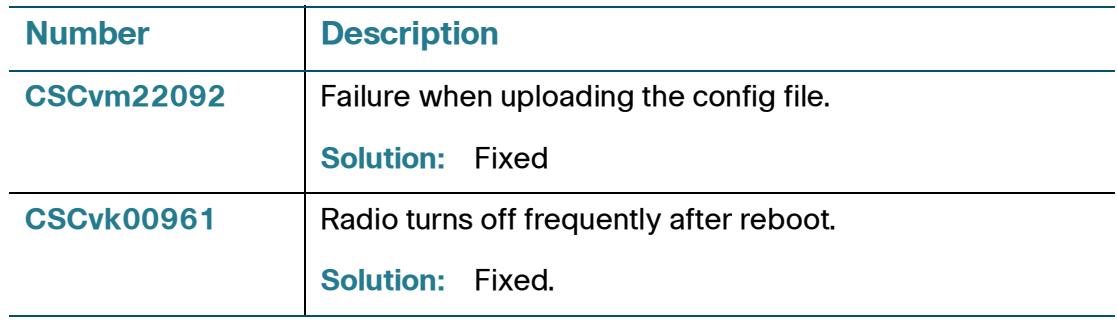

#### **Caveats Resolved in Release 1.0.1.11**

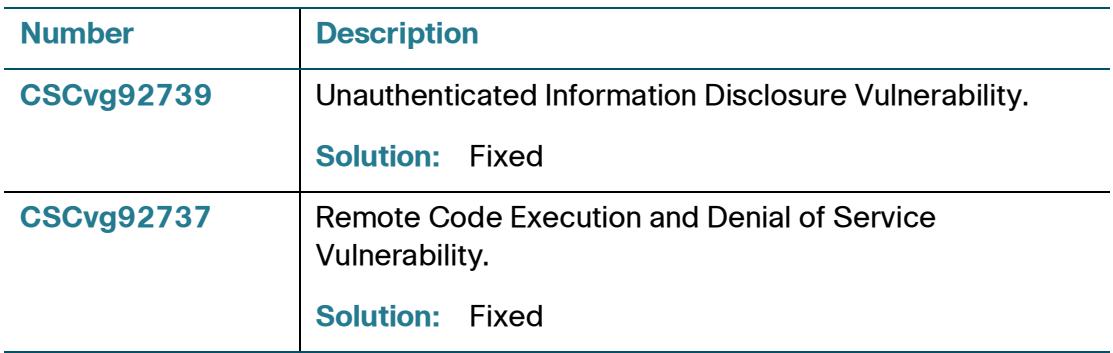

#### **Caveats Known in Release 1.0.1.8**

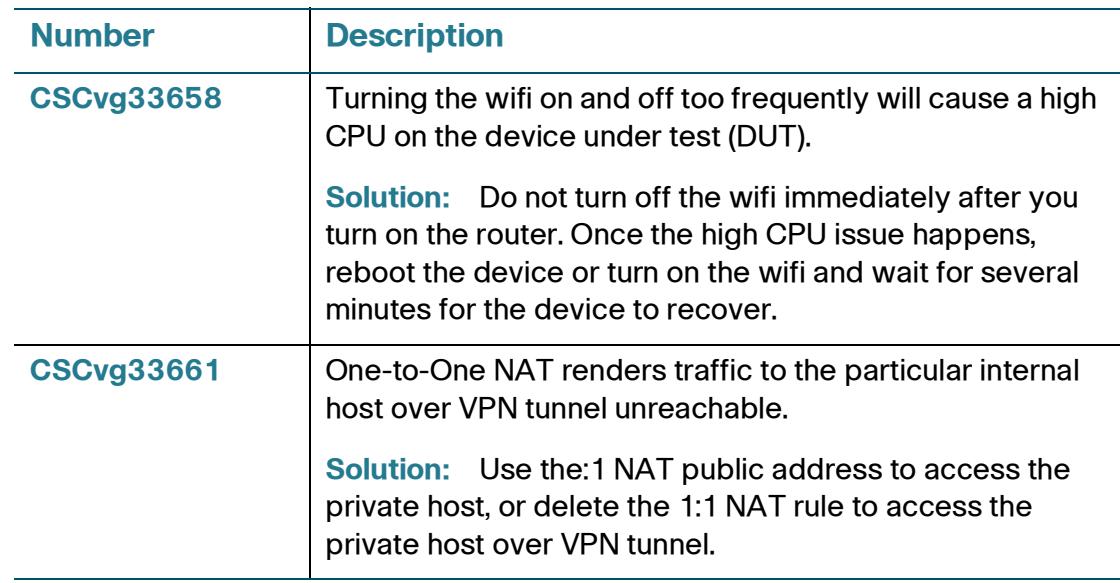

# **Resolved Issues**

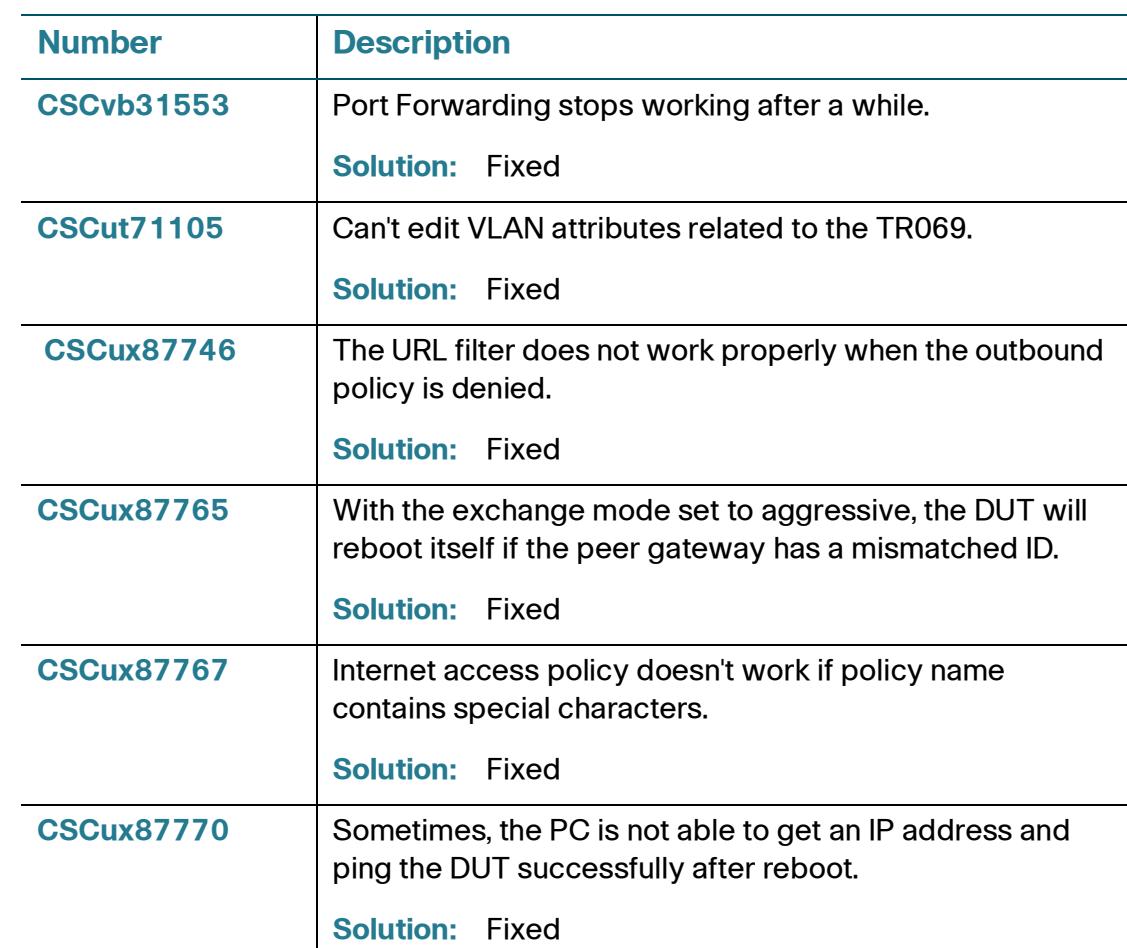

#### **Caveats Resolved in Release 1.0.1.8**

### **Caveats Acknowledged in Release 1.0.0.17**

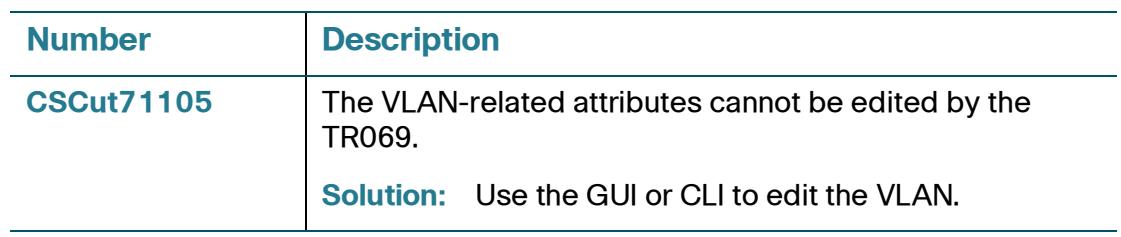

#### **Release Notes**

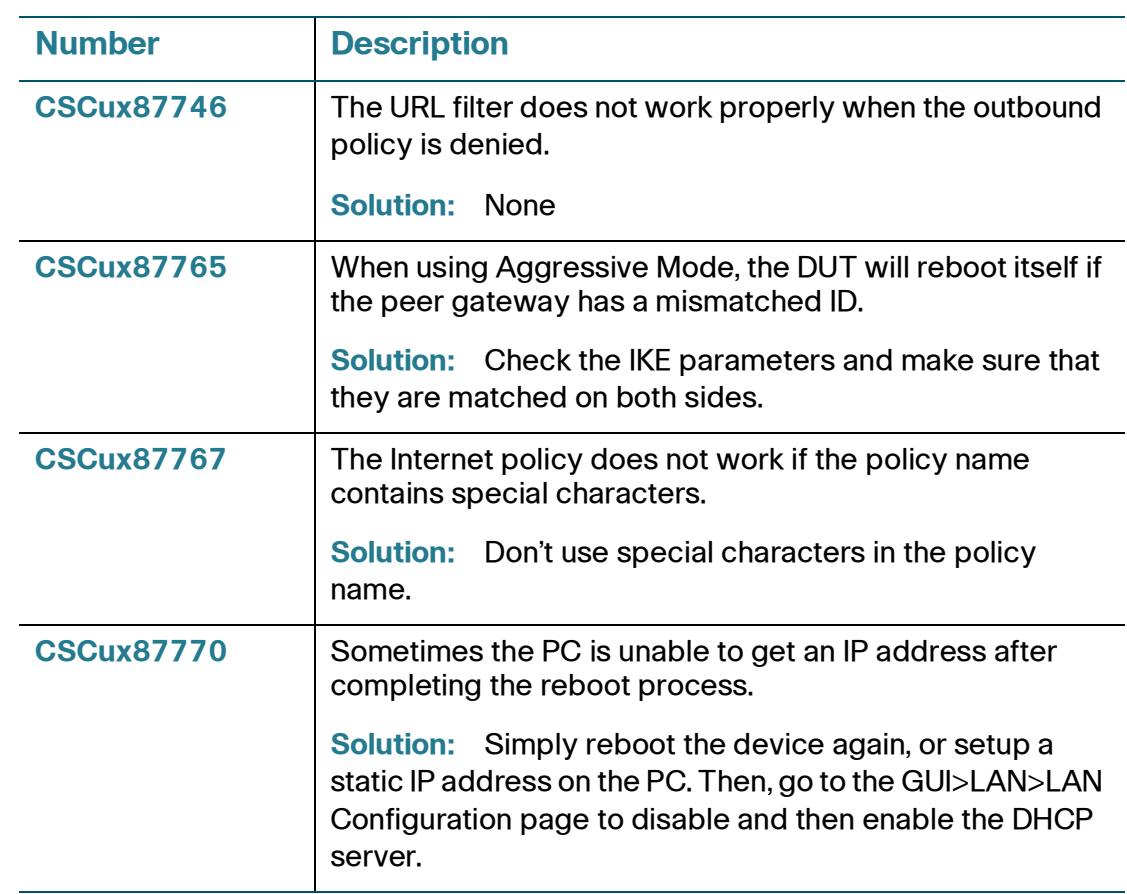

## **Firmware Recovery Steps**

If the firmware corrupts during the upgrade or a power outage, the PWR LED light turns red. Please follow these steps to upload and recover the firmware.

- **STEP 1** Power off the router.
- **STEP 2** There are 2 ways to access the firmware recovery mode. You can select any of the following options to access the recovery mode.
	- If the firmware is corrupt and the router is unable to boot normally, the router will automatically go into recovery mode after the device is powered on. The PWR LED will turn red. Usually, the original configuration will be restored after the new firmware is uploaded.
	- To enter the recovery mode manually, connect the console cables (baud rate 115200) to the router. Power on the router and the boot up log will be displayed on the console terminal. Press any key to stop the normal startup. The PWR LED will turn red. Usually, the original configuration is restored after the new firmware is uploaded.
	- To delete the original configurations on the router, press the reset button and power on the router.
- **STEP 3** Connect the PC to the LAN1 port. Configure the PC's static address as 192.168.1.100.
- **STEP 4** Recover the firmware to the router via web UI. For example, you can enter "http:// 192.168.1.1" in the browser, then choose the image like (for RV132W) "RV132W\_FW\_ANNEX\_A\_1.0.0.10.bin" and press Recover & Reboot. Wait for several minutes until the router reboots itself once the upload is completed and is flashing.
- **STEP 5** After the router starts up normally, the PWR LED will turn green.

## **Firmware Upgrade**

To update the router with a newest version of the firmware, follow these steps from the router's graphical user interface (GUI).

- **STEP 1** Select **Administration > Firmware Upgrade**.
- **STEP 2** In the **Download the latest firmware** section, click **Download** to download the latest firmware version from Cisco.com.
- **STEP 3** In the **Locate & select the upgrade file** section, click **Browse** to locate and upload the firmware upgrade file.
- **STEP 4** Check **Reset all configuration/setting to factory defaults** to reset all the configurations and apply factory default settings.
- **STEP 5** Click **Start Upgrade** to update the firmware on the device. The device will automatically reboot after the update is completed.

# <span id="page-7-0"></span>**Related Information**

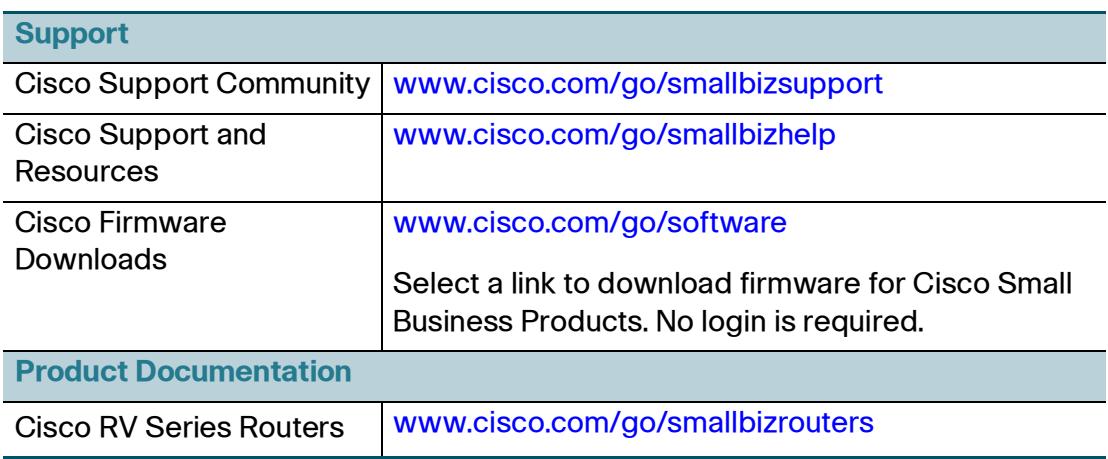

Cisco and the Cisco logo are trademarks or registered trademarks of Cisco and/or its affiliates in the U.S. and other countries. To view a list of Cisco trademarks, go to this URL: **[www.cisco.com/go/trademarks](http://www.cisco.com/go/trademarks)**. Third-party trademarks mentioned are the property of their respective owners. The use of the word partner does not imply a partnership relationship between Cisco and any other company. (1110R)

© 2021 Cisco Systems, Inc. All rights reserved.